Документ подписан простой электронной подписью Информация о владельце: ФИО: Локтионова Оксана Геннадьевна Должность: проректор по учебной работе Дата подписания: 08.10.2023 14:23:44 Уникальный программный ключ: 0b817ca911e6668abb13a5d426d39e5f1c11eabbf73e943df4a4851fda56d089

#### МИНОБРНАУКИ РОССИИ

Федеральное государственное бюджетное образовательное учреждение высшего образования «Юго-Западный государственный университет»  $(HO3<sub>l</sub>Y)$ 

Кафедра машиностроительных технологий и оборудования

**УТВЕРЖДАЮ** Проректор по учебной работе О.Г. Локтионова  $2019r$  $\kappa$  16/2004

#### РАБОТА С АССОЦИАТИВНЫМИ ЧЕРТЕЖАМИ В СИСТЕМЕ КОМПАС-ЗД. СОЗДАНИЕ РАБОЧЕГО ЧЕРТЕЖА ДЕТАЛИ «ВИЛКА»

Методические указания к выполнению лабораторной работы по дисциплине «Компьютерная графика в машиностроении» для студентов направления подготовки 15.03.05 и 15.03.01 очной и заочной форм обучения

Курск 2019

 $\overline{2}$ 

УДК 004.925.84

Составитель В.В. Пономарев

#### Рецензент Кандидат технических наук, доцент С.А. Чевычелов

Работа с ассоциативными чертежами в системе КОМПАС-3D. Создание рабочего чертежа детали «Вилка»: Методические указания к выполнению лабораторной работы по дисциплине «Компьютерная графика в машиностроении» / Юго-Зап. гос. ун-т; сост. В.В. Пономарев, Курск, 2019. 22 с.: ил. 31,. Библиогр.: с. 22.

Излагаются методические указания по работе с ассоциативными чертежами в системе КОМПАС-3D, созданию рабочего чертежа детали «Вилка».

Методические указания соответствуют требованиям образовательной программы, утвержденной учебно-методическим объединением в системе высшего образования по укрупненной группе специальностей и направлений подготовки «Машиностроение».

Предназначены для студентов направления подготовки 15.03.05 и 15.03.01 очной и заочной форм обучения

Текст печатается в авторской редакции

Подписано в печать 16.04. (9. Формат 60х84 1/16. Усл. печ. л. 1,28. Уч.-изд. л. 1,16. Тираж 100 экз. Заказ 365 Бесплатно. Юго-Западный государственный университет 305040, г. Курск, ул. 50 лет Октября, 94.

**Цель работы:** Изучить возможности системы трехмерного моделирования и конструкторского проектирования «Компас-3D» при построении ассоциативных чертежей.

**Занятие:** Построить ассоциативный рабочий чертеж детали «Вилка» (рис. 1).

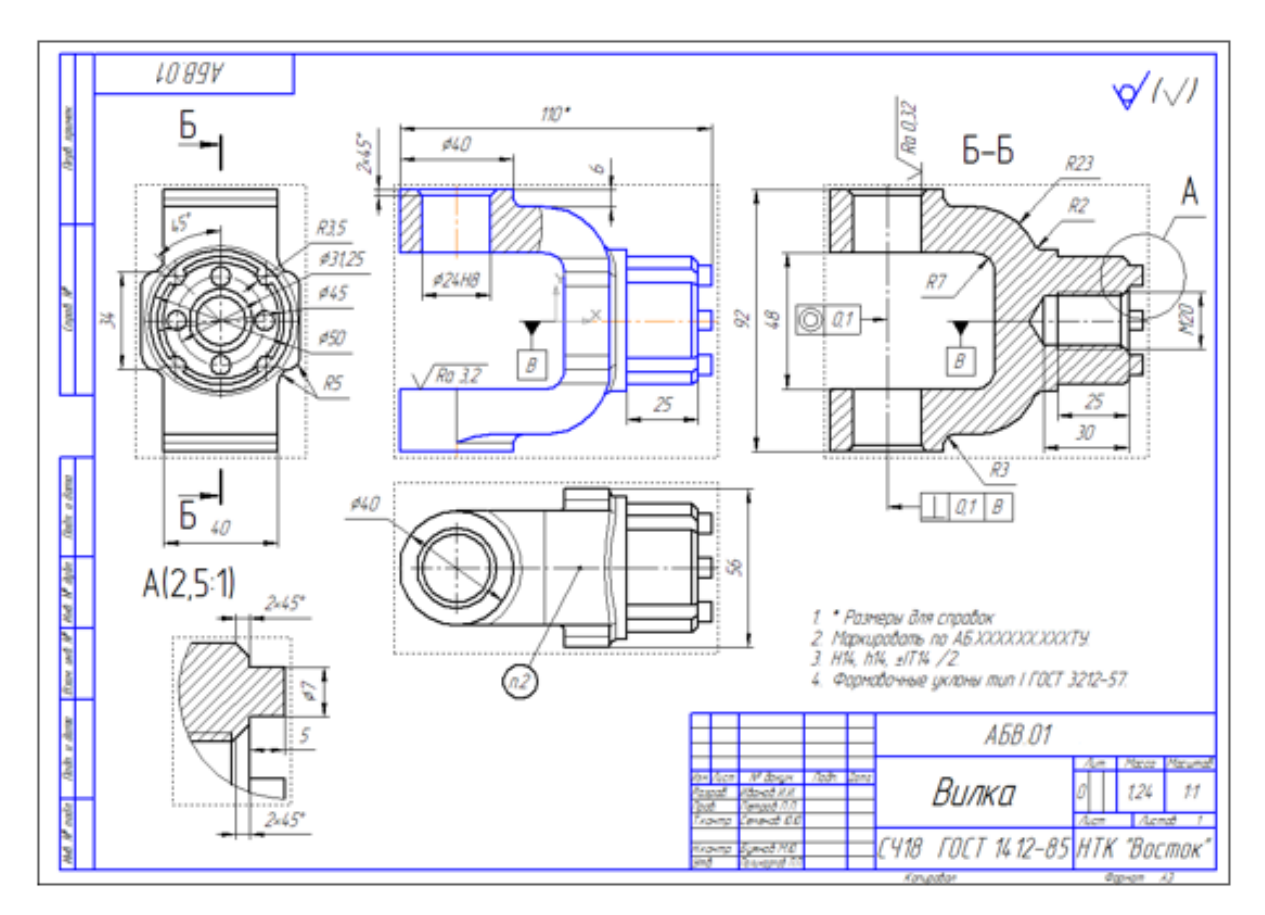

# Рисунок 1.

### **Порядок выполнения работы:**

- 1. Выбор главного вида.
- 2. Создание и настройка чертежа.
- 3. Создание стандартных видов.
- 4. Создание разреза. Перемещение видов.
- 5. Создание местного разреза.
- 6. Создание выносного элемента.
- 7. Простановка осевых линий.
- 8. Построение обозначений центров.
- 9. Оформление чертежа.

#### **1. Выбор главного вида**

Конструктор может моделировать деталь, не принимая во внимание, каким будет ее главный вид на чертеже. Предположим, что главный вид будет таким. Этой ориентации не соответствует ни одна из стандартных ориентаций. Можно создать нужную ориентацию (рис. 2).

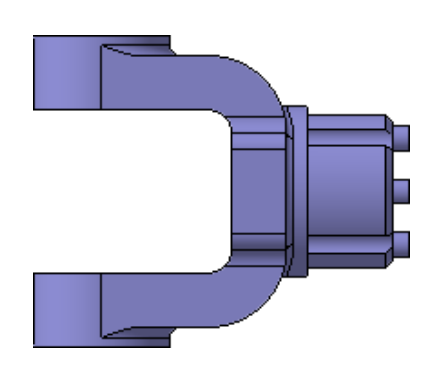

Рисунок 2.

### *Вращение модели при помощи клавиатуры.*

Модель можно вращать не только с помощью мыши, но и с помощью клавиатуры. Это позволяет выполнить точный поворот в нужном направлении на нужный угол.

• Установите стандартную ориентацию Сверху (рис. 3).

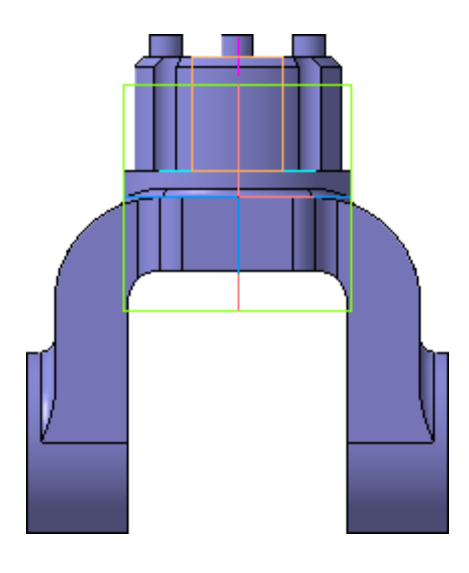

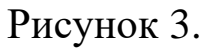

• На клавиатуре нажмите и удерживайте нажатой клавишу <Alt>.

- На клавиатуре нажимайте клавишу <Стрелка влево> модель будет поворачиваться с шагом 15 градусов в плоскости экрана по часовой стрелке.
- После того, как модель примет горизонтальную ориентацию, отпустите клавиши (рис.4).

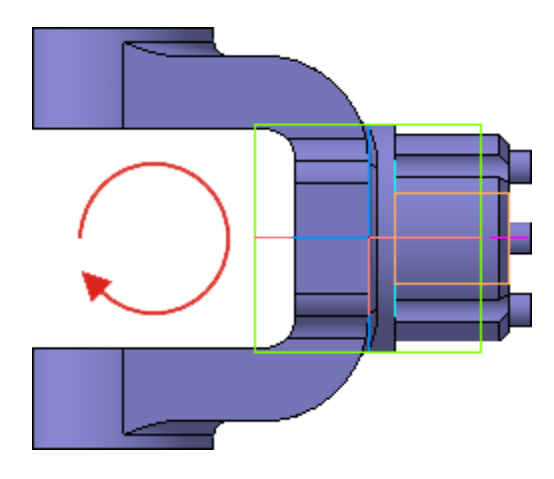

Рисунок 4.

### *Создание пользовательской ориентации.*

Любую текущую ориентацию можно сохранить как пользовательскую.

- Нажмите кнопку Ориентация и на панели Вид.
- В окне Ориентация вида нажмите кнопку Добавить (рис. 5).

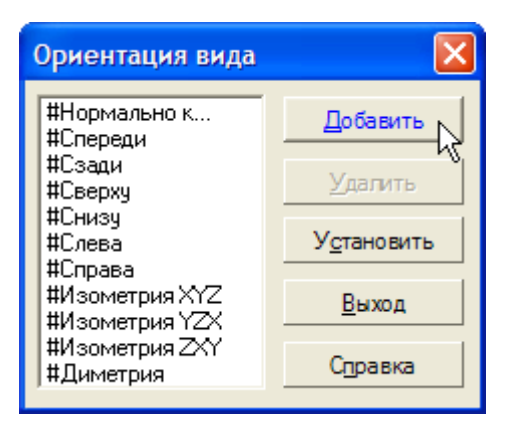

# Рисунок 5.

• Введите имя проекции и нажмите кнопку ОК (рис. 6).

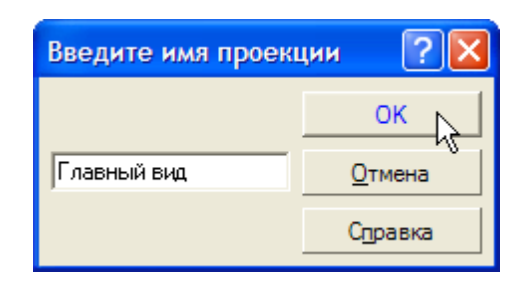

# Рисунок 6.

- Нажмите кнопку Выход.
- Установите для модели стандартную ориентацию Изометрия XYZ.
- Сохраните модель на диске.

# **2. Создание и настройка чертежа.**

- Для создания нового чертежа выполните команду Файл Создать или нажмите кнопку Создать на панели Стандартная.
- Укажите тип создаваемого документа Чертеж и нажмите кнопку ОК. На экране появится окно нового чертежа.
- Нажмите кнопку Менеджер документа на панели Стандартная.
- Щелкните мышью на строке параметров листа в правой части окна Менеджера документа.
- Раскройте список форматов и укажите А3.
- Щелкните на пиктограмме Ориентация для выбора горизонтальной ориентации листа (рис. 7).

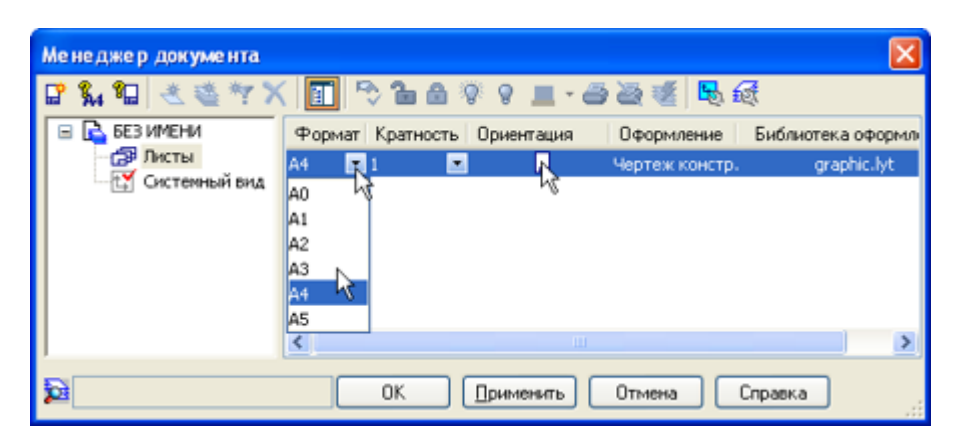

Рисунок 7.

• Нажмите кнопку ОК (рис. 8).

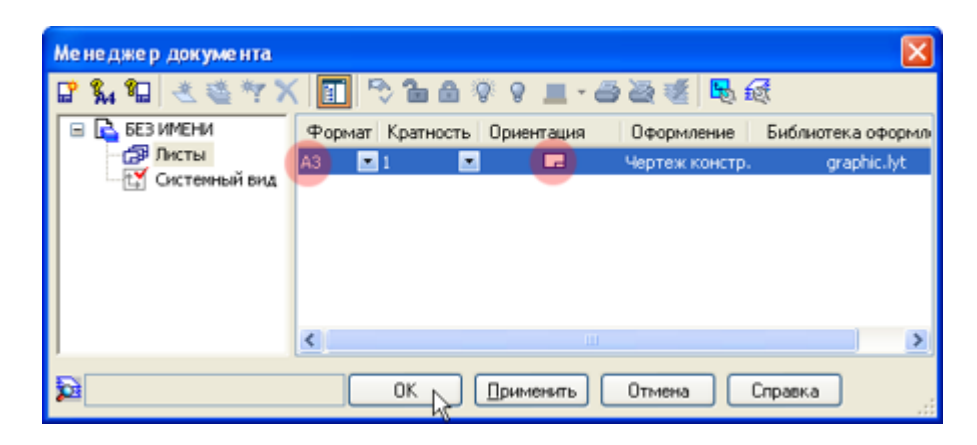

Рисунок 8.

• Нажмите кнопку Показать все на панели Вид.

### *Настройка параметрического режима*

После создания всех необходимых видов чертеж нужно оформить: проставить в нем размеры и технологические обозначения, провести осевые линии, построить обозначения центров отверстий и т.д. Между чертежом и моделью формируется ассоциативную связь: любое изменение модели будет автоматически отображено на чертеже. Необходимо, чтобы при изменении модели автоматически изменялись значения размеров и их положение на чертеже, а также положение технологических обозначений. Для этого оформление чертежа нужно выполнять в **параметрическом режиме**. Это позволит сформировать ассоциативные связи между геометрическими объектами и элементами оформления.

- Включите кнопку Параметрический режим на панели Текущее состояние.
- Выполните команду Сервис Параметры.

На экране откроется окно Параметры с активной вкладкой Текущий чертеж.

• Отключите опцию Фиксировать размеры и нажмите ОК (рис. 9).

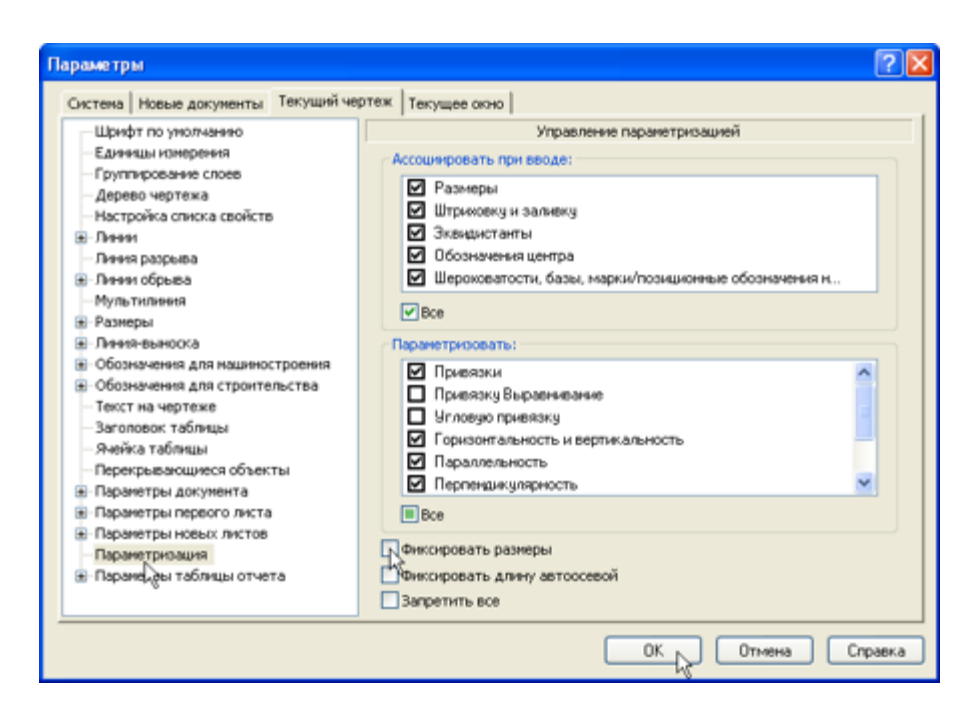

Рисунок 9.

Необходимость отключения опции Фиксировать размеры связана с тем, что на ассоциативных чертежах (в отличие от эскизов 3Dмодели) размеры не могут управлять изображением — оно определяется текущем состоянием трехмерной модели. Поэтому все размеры должны иметь статус "информационный".

# **3. Создание стандартных видов.**

При работе с чертежами, содержащими ассоциативные виды, автоматически проверяется соответствие между изображениями в этих видах и соответствующими моделями. Если будет обнаружено какое-либо рассогласование, виды отображаются перечеркнутыми. Можно в любое время перестроить чертеж, воспользовавшись кнопкой Перестроить на панели Вид, или нажать клавишу <F5> на клавиатуре.

- Нажмите кнопку Стандартные виды на инструментальной панели Виды.
- Если деталь Вилка открыта, просто нажмите OK. В противном случае нажмите кнопку Из файла и укажите положение детали на диске (рис. 10).

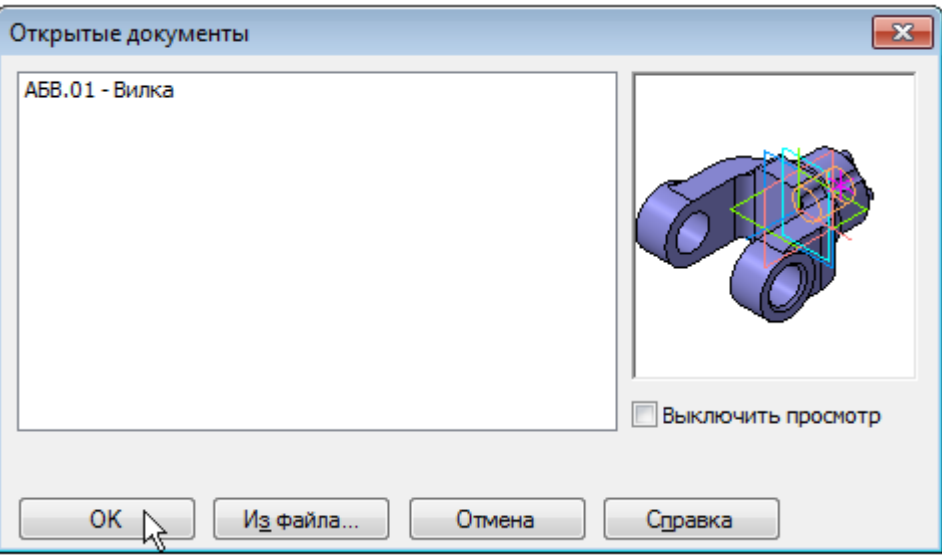

Рисунок 10.

- На Панели свойств выберите ориентацию изображения для главного вида - созданную в модели пользовательскую ориентацию Главный вид.
- Нажмите кнопку Схема видов для выбора нужных видов.
- Откажитесь от создания вида Слева и включите создание вида Справа. Нажмите ОК (рис. 11).

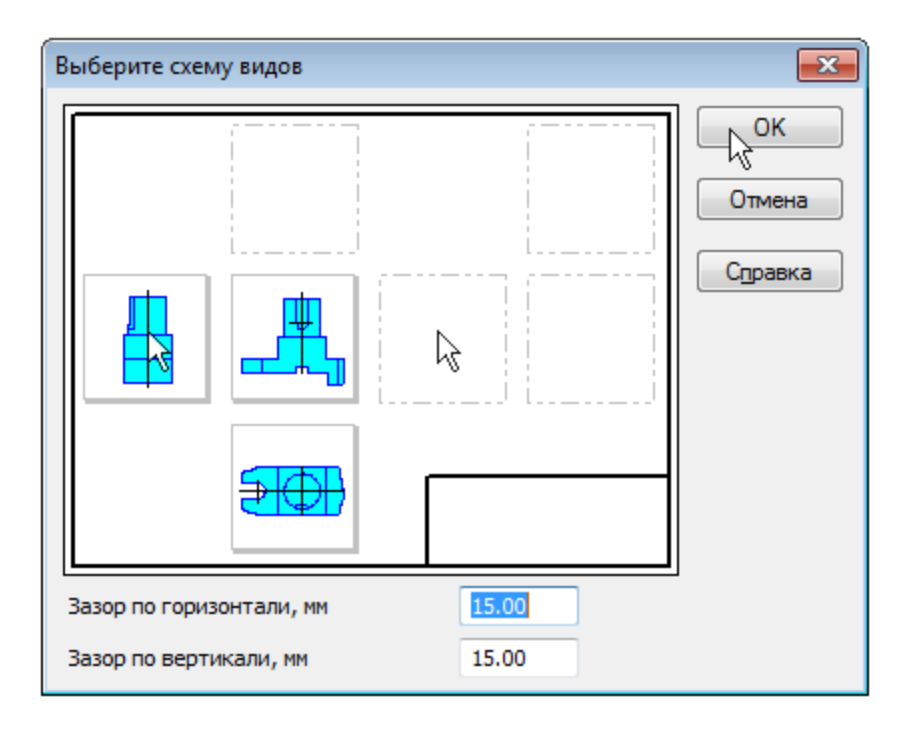

Рисунок 11.

- На Панели свойств откройте вкладку Линии и включите кнопку Показывать в группе Линии переходов.
- Укажите мышью положение видов на чертеже. Будут построены указанные виды, графы основной надписи будут заполнены данными из 3D-модели (рис. 12).

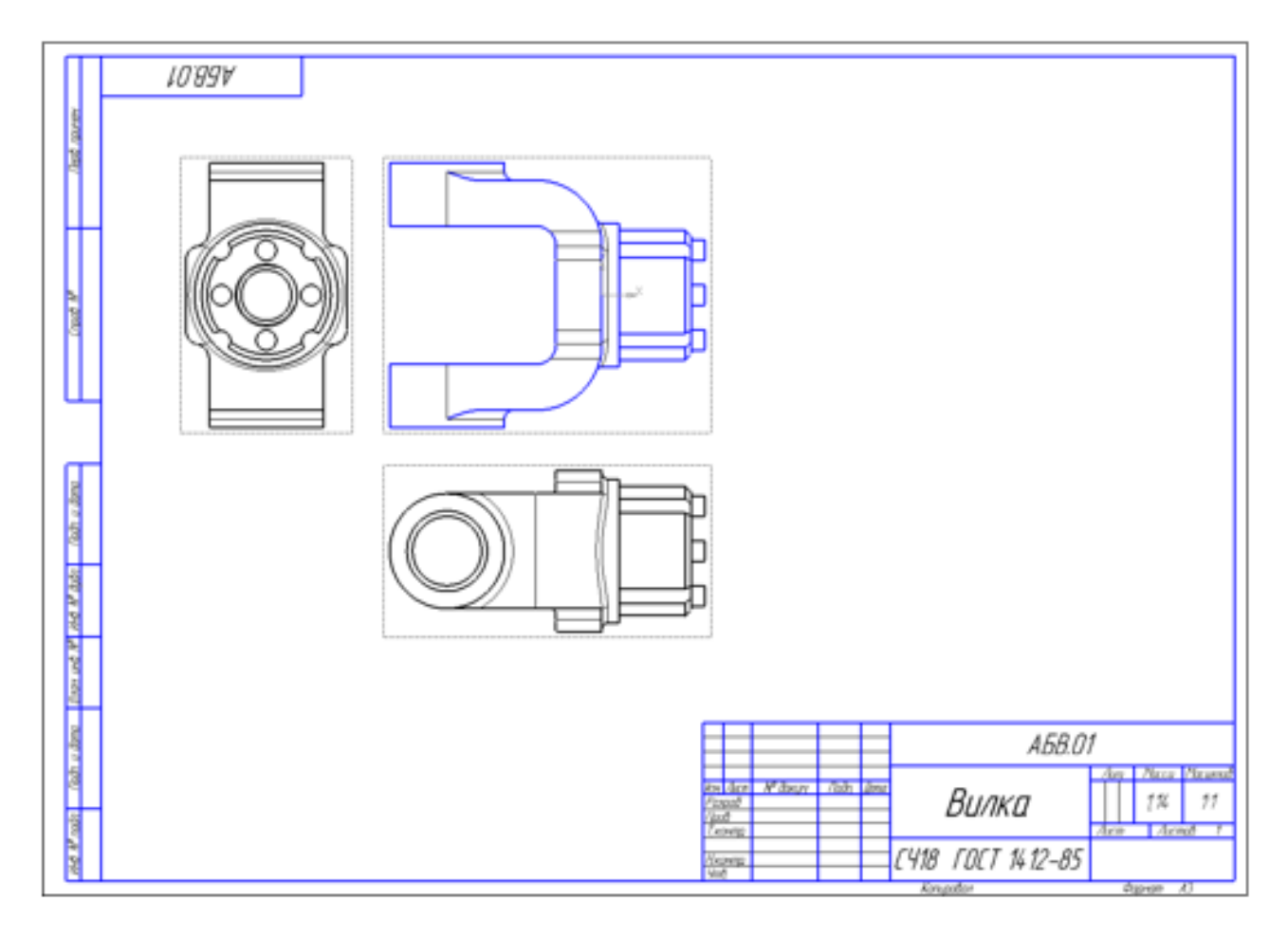

Рисунок 12.

Сохраните чертеж на диске в той же папке, что и файл трехмерной модели.

- Нажмите кнопку Сохранить на панели Стандартная.
- Убедитесь, что поле Имя файла заполнено данными из основной надписи чертежа.
- Нажмите кнопку Сохранить документ будет записан на диск.

# **4. Создание разреза. Перемещение видов.**

# *Перемещение видов.*

• Установите курсор на пунктирную рамку вида Справа.

Пунктирная рамка — это признак ассоциативного вида, то есть вида, связанного с 3D-моделью. Она не выводится на печать и является средством управления видом.

• Нажмите левую клавишу мыши и, не отпуская клавишу, перетащите вид влево на свободное место. Так как виды находятся в проекционной связи, этот вид можно перемещать только в горизонтальном направлении (рис. 13).

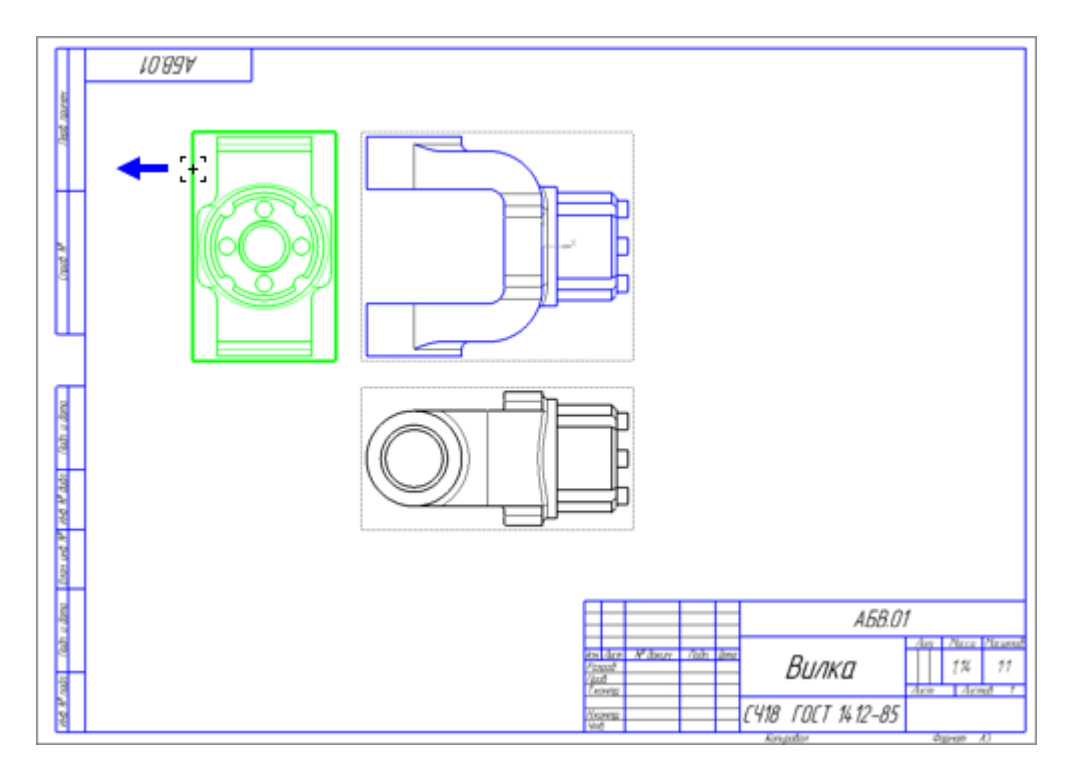

Рисунок 13.

- Таким же образом опустите чуть ниже вид Сверху.
- Щелчком мыши в любом свободном виде чертежа отметите выделение вида.

В процессе работы над документом можно многократно перемещать виды, добиваясь равномерного заполнения листа чертежа.

### *Как сделать вид текущим?*

• На панели Текущее состояние раскройте список Состояния видов и укажите вид номер 3.

**Это очень важно!** Один из видов чертежа является текущим. Все новые объекты создаются в текущем виде и далее принадлежат именно этому виду. Если вы ходите работать с каким-то определенным видом (проставлять в нем размеры, добавлять обозначения и т.д.), обязательно сделайте этот вид текущим.

Линия разреза должна пройти точно через центр детали. Предварительно можно построить вспомогательную прямую и использовать ее в качестве объекта привязки при построении линии разреза.

- Нажмите кнопку Вертикальная прямая на Расширенной панели команд построения вспомогательных прямых.
- С помощью привязки Ближайшая точка укажите центральную точку детали (рис. 14).

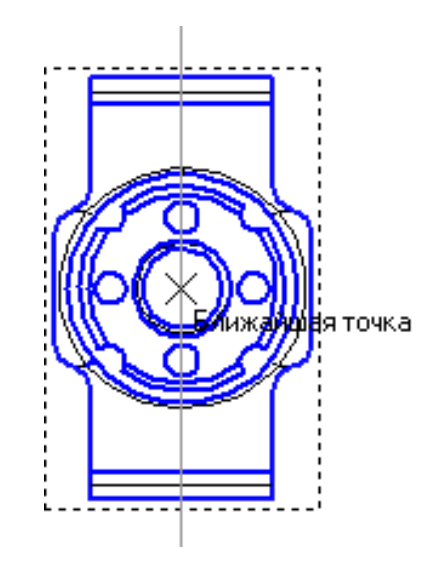

Рисунок 14.

- На панели Глобальные привязки отключите привязку Выравнивание  $\frac{1}{\sqrt{2}}$ , включите привязки Середина  $\frac{1}{\sqrt{2}}$  и Угловая  $\frac{1}{\sqrt{2}}$ .
- С помощью команды Линия разреза/Сечения на инструментальной панели Обозначения **и постройте линию разреза А–А.** Для этого укажите начальную точку линии разреза (точка 1), за-

тем объект направления линии разреза — вспомогательную прямую (мишень 2) и конечную точку линии разреза (точка 3) (рис. 15).

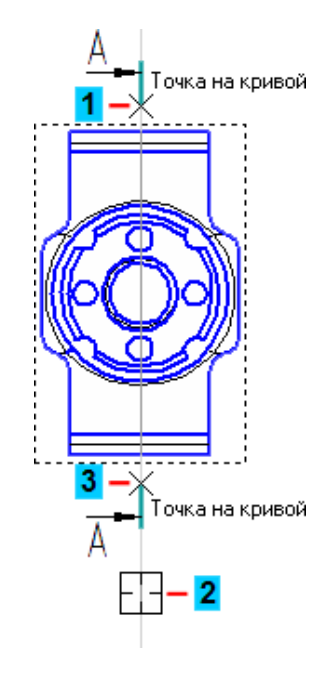

Рисунок 15.

- Перемещая курсор расположите стрелки слева от линии разреза.
- Укажите положение разреза на чертеже система создаст новый вид и сделает его текущим (рис. 16).

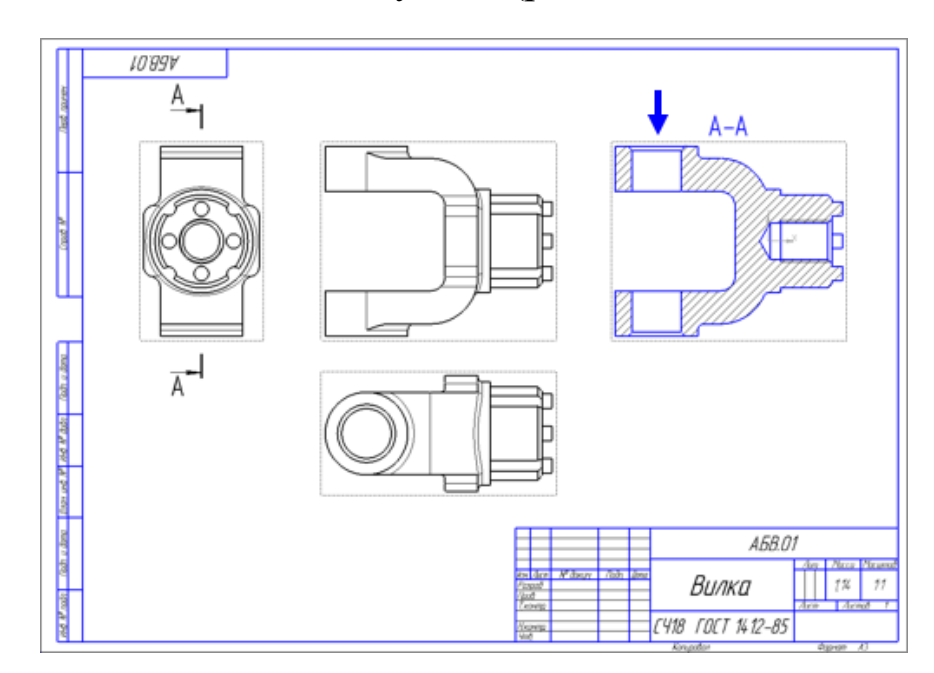

Рисунок 16.

• Удалите вспомогательную вертикальную прямую. Для этого выделите ее щелчком мыши и нажмите клавишу <Delete> на клавиатуре.

### **5. Создание местного разреза.**

• Сделайте текущим вид номер 1 — главный вид детали.

Старайтесь создавать комфортные условия для работы, увеличивая нужный участок чертежа вращением колёсика мыши. Масштабирование выполняется относительно той точки, где находится курсор. Для перехода к другому участку нажмите кнопку Показать все на панели Вид.

• Постройте окружность на верхней проушине в том месте, где необходимо получить местный разрез (рис. 17).

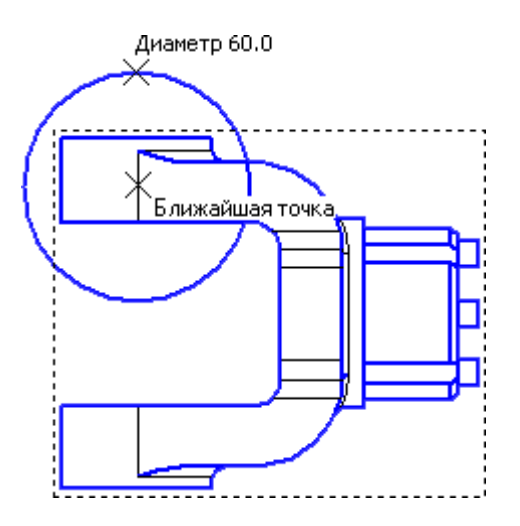

Рисунок 17.

- Нажмите кнопку Местный разрез на инструментальной панели  $B$ илы  $\boxed{B}$ .
- Укажите построенную окружность.
- На виде Сверху укажите положение секущей плоскости местного разреза (рис. 18).

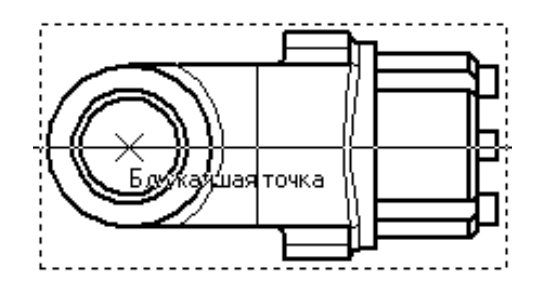

Рисунок 18.

На главном виде чертежа будет построен местный разрез (рис.19).

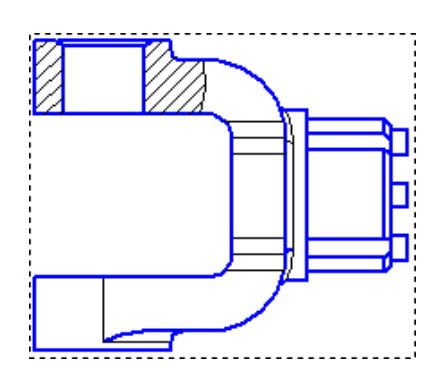

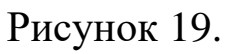

# **6. Создание выносного элемента.**

- Сделайте текущим вид номер 4 сечение А-А.
- Нажмите кнопку Выносной элемент на инструментальной панели Обозначения.
- Постройте обозначение выносного элемента. Для этого укажите центральную точку 1 контура выносного элемента, затем точку 2 на контуре и точку 3 начала полки.

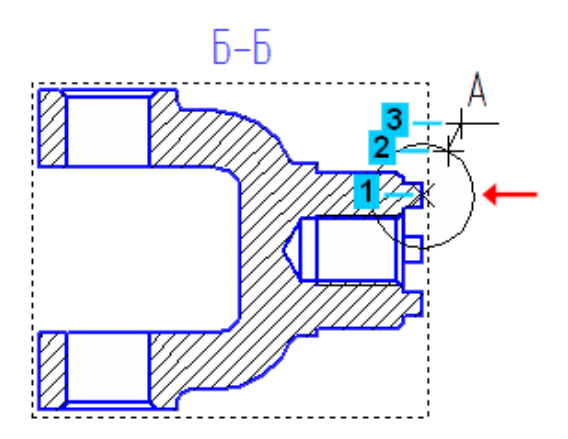

Рисунок 20.

После этого система перейдет в режим автоматического построения выносного вида.

- На Панели свойств раскройте список поля Масштаб и укажите масштаб увеличения 2.5:1.
- Откройте вкладку Надпись вида. Включите опцию Масштаб для автоматического формирования текстовой ссылки на масштаб вида в его заголовке.
- Укажите положение вида на чертеже (синяя стрелка) (рис. 21).

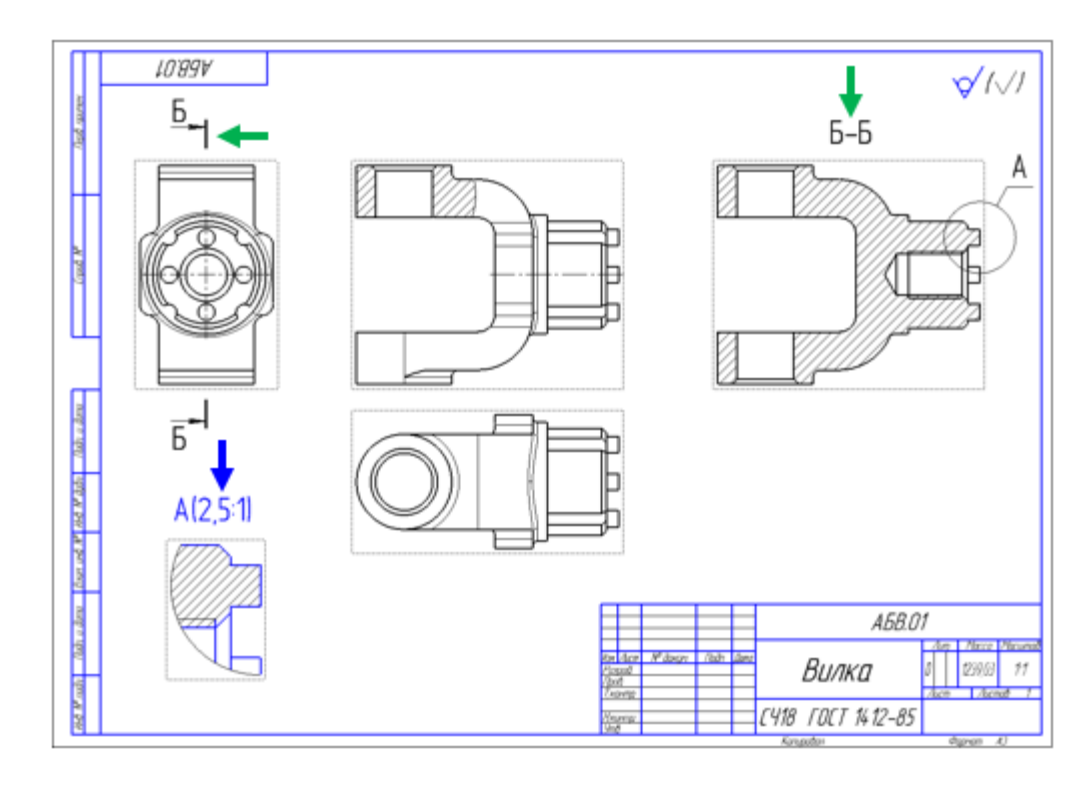

Рисунок 21.

Обратите внимание на то, как изменился заголовок сечения и его буквенное обозначение на виде Справа (зеленые стрелки). Это результат работы режима автоматической сортировки.

# **7. Простановка осевых линий.**

- Сделайте текущим вид номер 1 Главный вид детали.
- Нажмите кнопку Осевая линия по двум точкам на инструментальной панели Обозначения  $\mathbb{E}$

• С помощью привязок постройте осевые линии для цилиндрических поверхностей (рис. 22)..

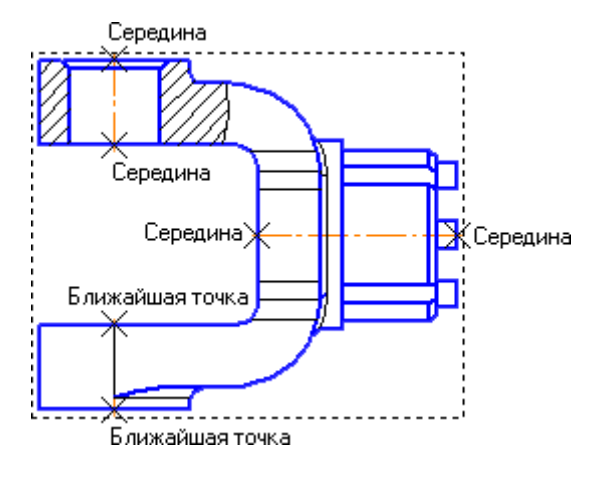

Рисунок 22.

• Постройте осевые линии на сечении Б-Б, предварительно сделав его текущим (рис. 23).

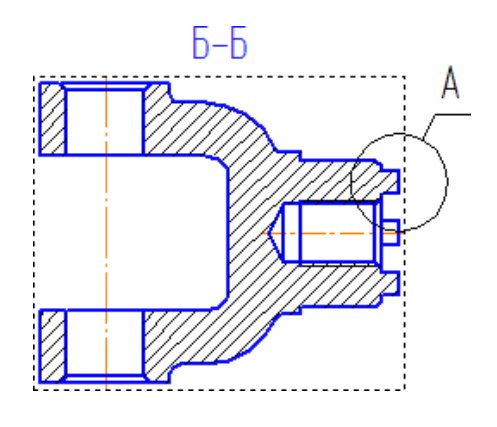

Рисунок 23.

# **8. Построение обозначений центров**

- Сделайте текущим вид номер 3 вид Справа.
- Вначале постройте окружность стилем линии Осевая, определяющую положение цилиндрических бобышек (зеленая стрелка, указать точки 1 и 2).
- Затем нажмите кнопку Обозначение центра на инструментальной панели Обозначения  $\frac{R}{2}$ .
- Укажите мишенью на внешнюю основную окружность (красная стрелка)

• В поле Угол на Панели свойств введите значение угла наклона 0 градусов — к окружности будет добавлен знак обозначения центра (рис. 24).

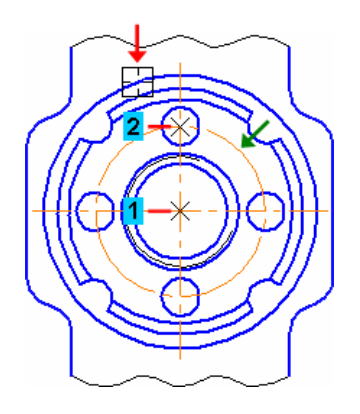

Рисунок 24.

Обозначения центров для четырех дуг, соответствующим пазам на модели, придется построить вручную.

- Нажмите кнопку Дуга на панели Геометрия  $\boxed{\text{A}}$ .
- Постройте небольшую дугу стилем линии Осевая. Для этого укажите положение ее центра (точка 1), затем точку 2 начала дуги и точку 3 конца дуги.
- С помощью команды Осевая линия по двум точкам постройте осевую линию 4–5. Точку 4 укажите с помощью привязки Середина, а точку 5 — с помощью привязок Угол 45 градусов+Точка на кривой.
- Повторите построения для трех остальных дуг (рис. 25).

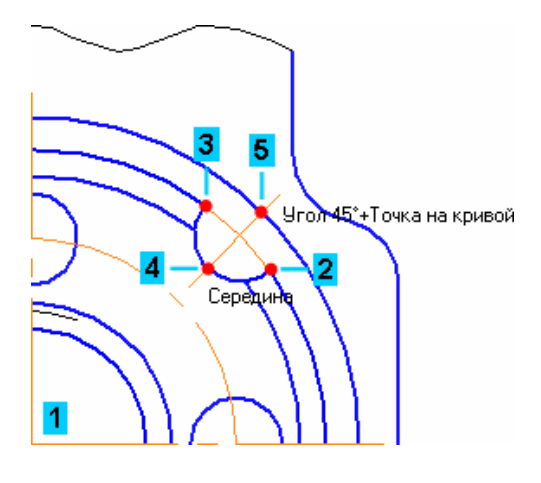

Рисунок 25.

- Сделайте текущим вид номер 2 вид Сверху.
- Создайте обозначение центра для окружности, соответствующей отверстию в проушине.
- Нажмите кнопку Прервать команду  **Нанели специального** управления.
- Щелкните мышью на значке обозначения центра на нем появятся четыре узелка управления.
- Установите курсор на правый узелок, при этом курсор поменяет форму. Нажмите и не отпускайте левую кнопку мыши (рис. 26).

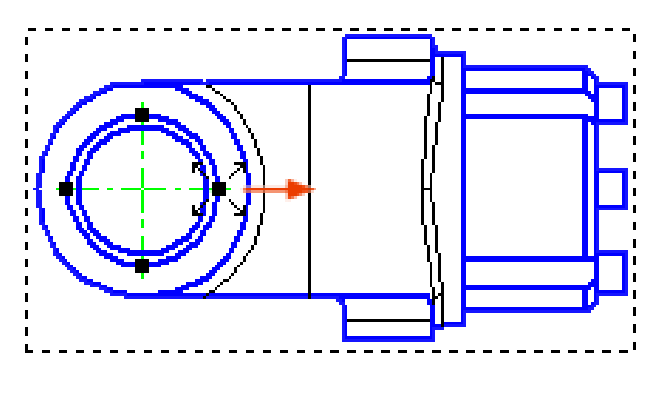

Рисунок 26.

• Не отпуская кнопку мыши, перетащите узелок вправо. Отпустите кнопку мыши (рис. 27).

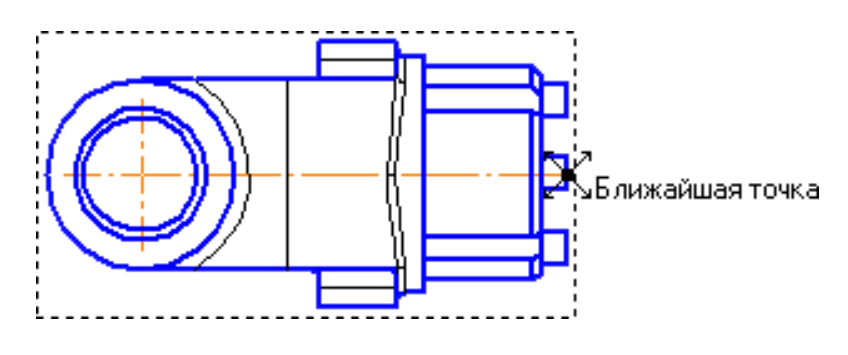

Рисунок 27.

- Щелкните в пустом месте чертежа, чтобы снять выделение с объекта.
- Закончить чертеж, проставив размеры и технологические обозначения самостоятельно.

# **9. Оформление чертежа.**

# *Простановка размеров.*

• С помощью команды Авторазмер на инструментальной панели Размеры проставьте в чертеже необходимые размеры.

# *Простановка технологических обозначений.*

• С помощью команд на инструментальной панели Обозначения проставьте в чертеже технологические обозначения (рис. 28).

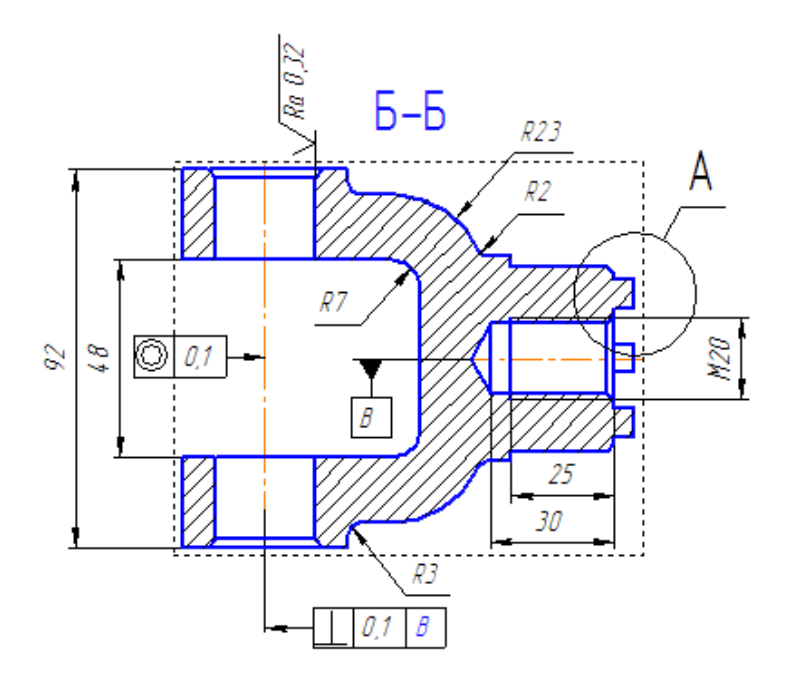

Рисунок 28.

# *Оформление технических требований.*

- Выполните команду Вставка Технические требования Ввод.
- В режиме текстового редактора введите текст технических требований (рис. 29).
	- 1 \* Размеры для справок
	- 2 Маркировать по AБ.XXXXXXXXXTY.
	- 3 Нецказанные предельные отклонения: Н14, h14, ±1Т14 /2.
	- 4 Формовочные уклоны тип I ГОСТ 3212-57.

# Рисунок 29.

- Для выхода из режима ввода технических требований нажмите кнопку Закрыть в правом верхнем углу окна.
- Ответьте Да на запрос системы относительно сохранения изменений технических требований в чертеж - система вернется в режим работы с чертежом.
- При необходимости выполните команду Вставка Технические требования – Размещение, задайте размеры страницы технических требований и ее положение на чертеже.
- Для выхода из режима размещения технических требований нажмите кнопку Прервать команду на Панели специального управления.

# *Простановка знака неуказанной шероховатости.*

- Выполните команду Вставка Неуказанная шероховатость Ввод.
- Определите значение шероховатости неуказанных поверхностей (рис. 30).

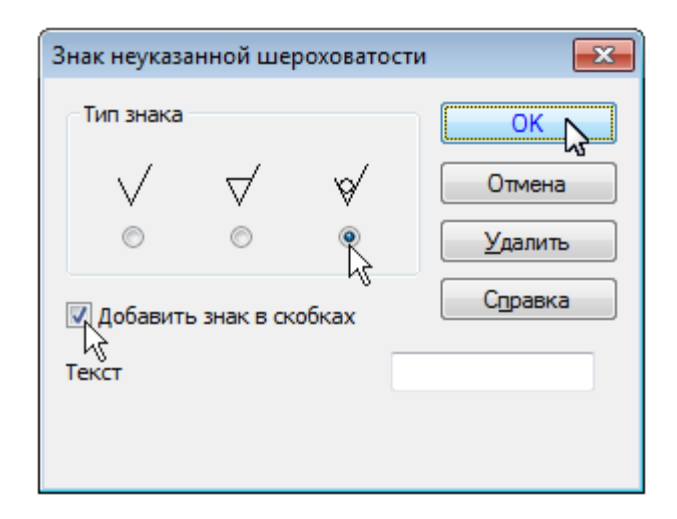

# Рисунок 30.

### *Заполнение основной надписи*

- Выполните команду Вставка Основная надпись.
- Заполните прочие графы основной надписи. (рис. 31).

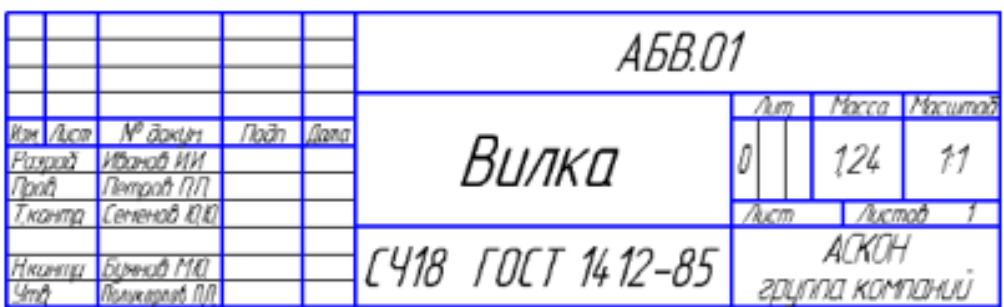

Рисунок 31.

- После заполнения штампа нажмите кнопку Создать объект.
- Нажмите кнопку Перестроить на панели Вид.
- Нажмите кнопку Сохранить на панели Стандартная.
- Закройте окна всех документов.

Библиографический список

1. Копылов, Юрий Романович. Компьютерные технологии в машиностроении (практикум+CD) [Комплект] : учебное пособие / Ю. Р. Копылов. - Воронеж : Изд.-полиграф. центр "Научная книга", 2012. - 508 с. + 1 эл. опт. диск (CD-ROM).

2. Начертательная геометрия. Инженерная и компьютерная графика в задачах и примерах [Текст] : [учебное пособие для студентов вузов, обуч. по направ. и спец. в обл. инженерного дела, технологии и технолог. наук] / П. Н. Учаев [и др.] ; под общ. ред. проф. П. Н. Учаева. - Старый Оскол : ТНТ, 2015. - 288 с.

3. Потемкин А.Е. Твердотельное моделирование в системе КОМПАС-3D [Комплект] . - СПб. : БХВ-Петербург, 2004. - 512 с. : ил.

4. Герасимов А. А. Самоучитель Компас-3D V9. Двумерное проектирование [Комплект] . - СПб. : БХВ-Петербург, 2007. - 592 с. : ил.